In this tutorial the construction of a shield tunnel in medium soft soil and the influence on a pile foundation is considered. A shield tunnel is constructed by excavating soil at the front of a tunnel boring machine (TBM) and installing a tunnel lining behind it. In this procedure the soil is generally over-excavated, which means that the cross sectional area occupied by the final tunnel lining is always less than the excavated soil area. Although measures are taken to fill up this gap, one cannot avoid stress re-distributions and deformations in the soil as a result of the tunnel construction process. To avoid damage to existing buildings or foundations on the soil above, it is necessary to predict these effects and to take proper measures. Such an analysis can be performed by means of the finite element method. This tutorial shows an example of such an analysis.

#### **Objectives**

- Modelling of the tunnel boring process
- Modelling undrained behaviour using the **Undrained (B)** option

#### **Geometry**

The tunnel considered in this tutorial has a diameter of 5 m and is located at an average depth of 17 m. The geometry of the tunnel is shown in Figure 57 (on page 73) .

Create new project

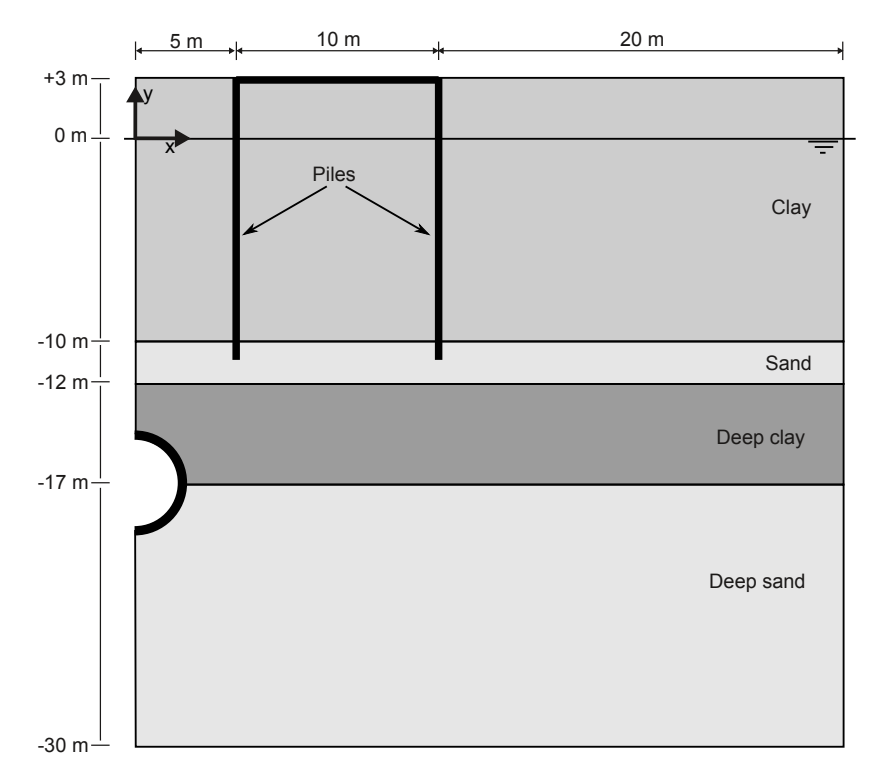

*Figure 57: Geometry of the tunnel project with an indication of the soil layers*

# 4.1 Create new project

To create the new project, follow these steps:

- **1.** Start the Input program and select **Start a new project** from the **Quick start** dialog box.
- **2.** In the **Project** tabsheet of the **Project properties** window, enter an appropriate title.
- **3.** In the **Model** tabsheet keep the default options for **Model** (**Plane strain**), and **Elements** (**15-Noded**).
- **4.** Set the model **Contour** to  $x_{min} = 0$  m,  $x_{max} = 35$  m,  $y_{min} = -30$  m and  $y_{max} = 3$  m.
- **5.** Keep the default values for units and constants and press **OK** to close the **Project properties** window.

# 4.2 Define the soil stratigraphy

The soil profile indicates four distinct layers: The upper 13 m consists of soft clay type soil with stiffness that increases approximately linearly with depth. Under the clay layer there is a 2 m thick fine sand layer. This layer is used as a foundation layer for old wooden piles on which traditional brickwork houses were built. The pile foundation of such a building is modelled next to the tunnel. Displacements of these piles may cause damage to the building, which is highly undesirable. Below the sand layer there is a 5 m thick deep loamy clay layer.

Define the soil stratigraphy

To define the soil stratigraphy:

**1.** Click the **Create borehole** button **a** and create a borehole at  $x = 0$ . The **Modify soil layers** window pops up.

*Figure 58: The soil stratigraphy in the Modify soil layers window*

- **2.** Create the soil stratigraphy as shown in Figure 58 (on page 74).
- **3.** Keep the **Head** in the borehole to 0 m.

#### 4.2.1 Create and assign material data sets

Four data sets need to be created for the clay and sand layers.

For the upper clay layer the stiffness and shear strength increase with depth. Therefore values for  $E'_{inc}$  and  $s_{u,inc}$ are entered in the **Advanced** subtree. The values of E'<sub>ref</sub> and s<sub>u,ref</sub> become the reference values at the reference level  $y_{ref}$ . Below  $y_{ref}$  the actual values of E' and  $s_u$  increase with depth according to:

$$
E'(y) = E_{ref}' + E_{inc}'(y_{ref} - y)
$$
  

$$
s_u(y) = s_{u,ref} + s_{u,inc}(y_{ref} - y)
$$

The data sets of the two lower soil layers include appropriate parameters for the tunnel interfaces. In the other data sets the interface properties just remain at their default values. Enter four data sets with the properties as listed in Table 7 (on page 75) and Table 8 (on page 76) , then assign them to the corresponding clusters in the geometry model.

Define the soil stratigraphy

The layers have the following properties:

#### **Table 7: Material properties of the clay layers**

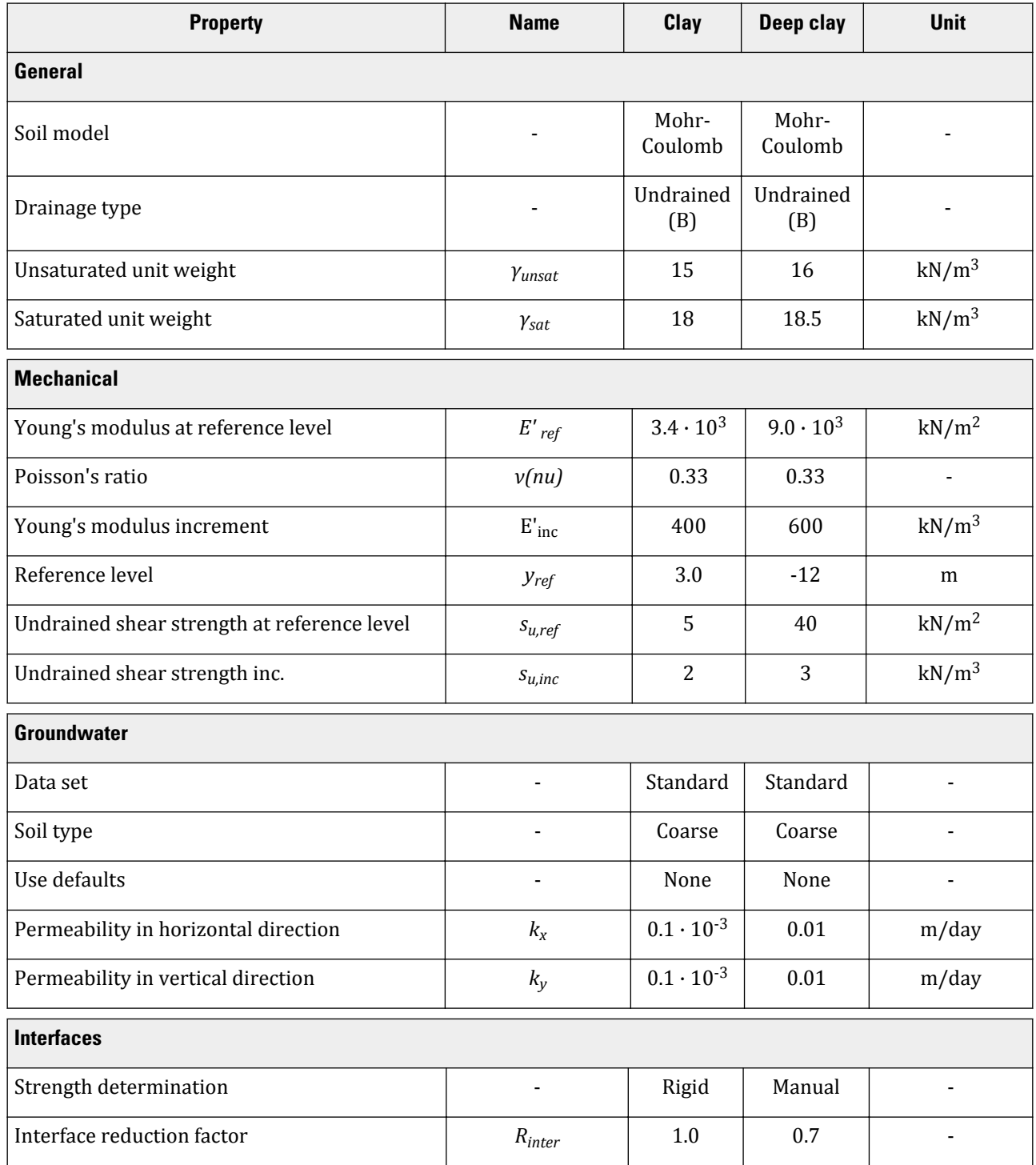

Define the soil stratigraphy

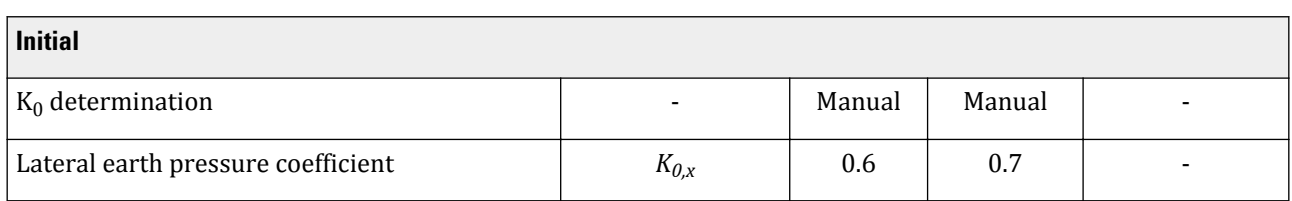

#### **Table 8: Material properties of the sand layers**

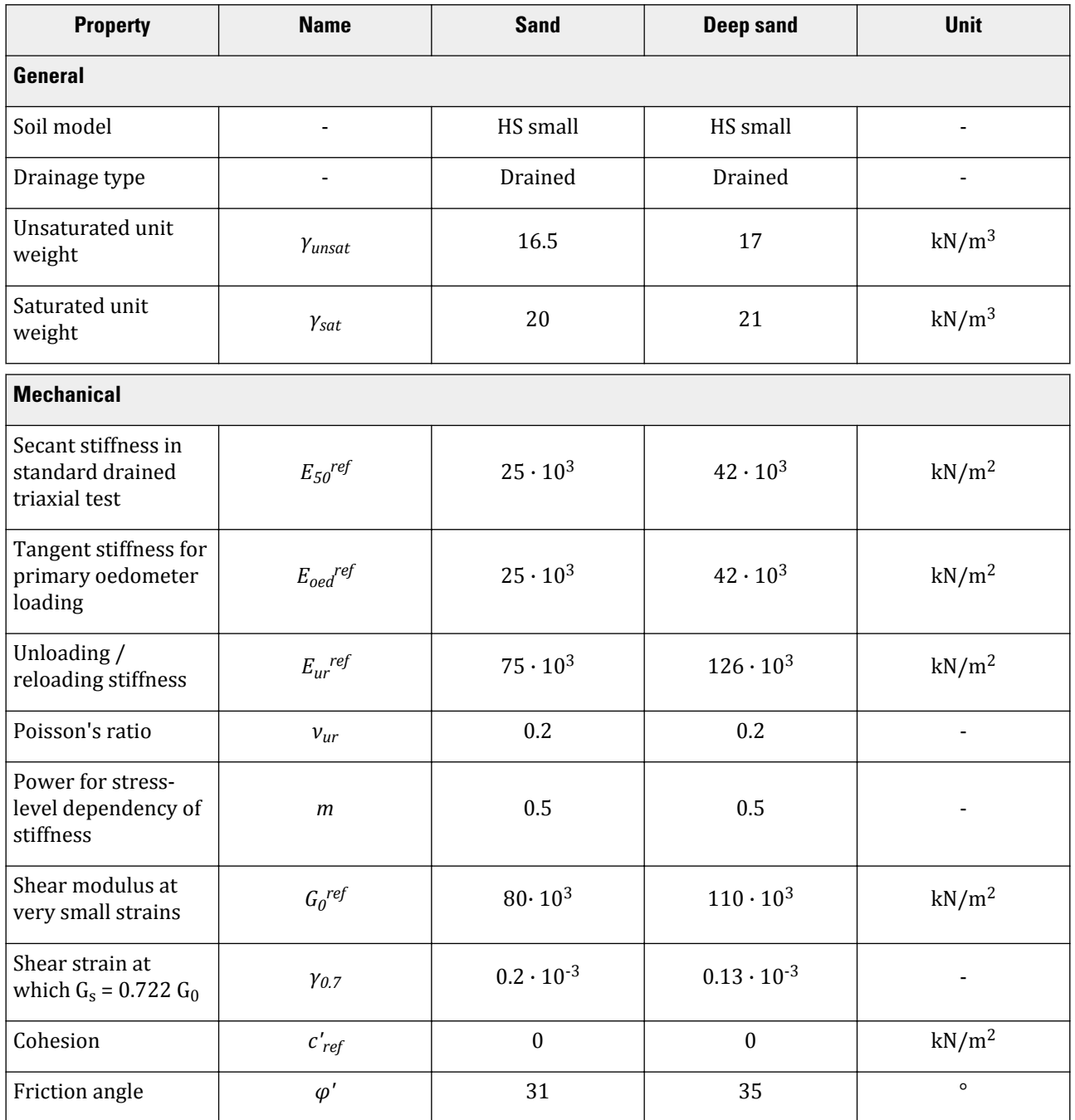

Define the structural elements

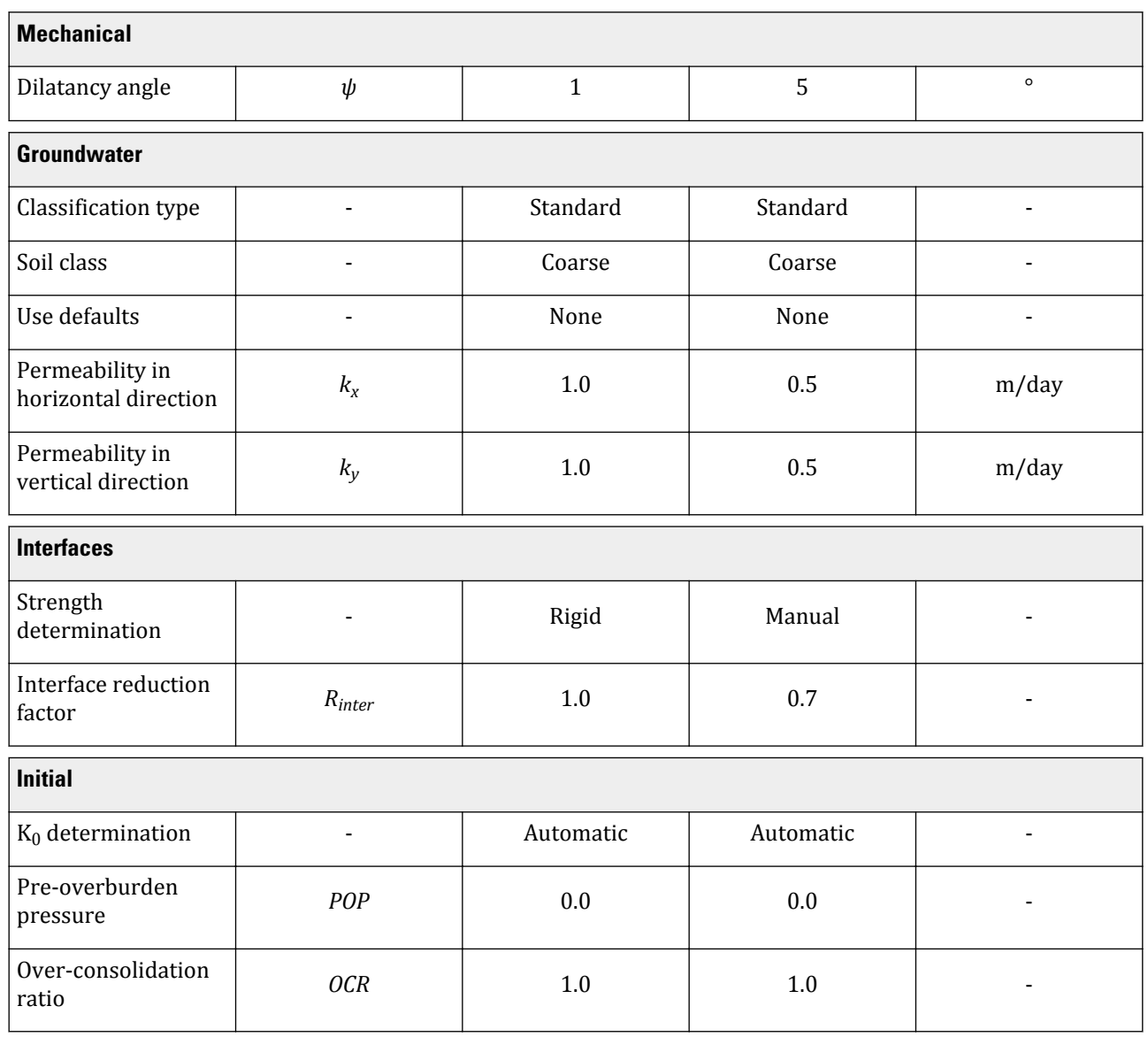

To create the material sets, follow these steps:

**1.** Click the **Materials** button **in the Modify soil layers** window and create the data sets.

# 4.3 Define the structural elements

The tunnel and the building are defined as structural elements.

Define the structural elements

## 4.3.1 Define the tunnel

The tunnel considered here is the right half of a circular tunnel. After generating the basic geometry, follow these steps to design the circular tunnel:

**1.** In the **Structures mode** click the **Create tunnel** button **in** the side toolbar and click at (0 -17) in the drawing area.

The **Tunnel designer** window pops up displaying the **General** tabsheet of the **Cross section mode** .

- **2.** Select the **Circular** option in the **Shape type** drop-down menu.
- **3.** Select the **Define right half** option in the **Whole or half tunnel** drop-down menu.
- **4.** In the **Offset to begin point** group set **Axis 2** to -2.5. No change is required for the orientation axes.
- **5.** Click the **Segments** tab to proceed to the corresponding tabsheet. A segment is automatically created. A new box is shown under the segment list where the properties of the segment can be defined.
- **6.** In the **Segment** box set **Radius** to 2.5 m. The generated segment is shown in Figure 59 (on page 78) .

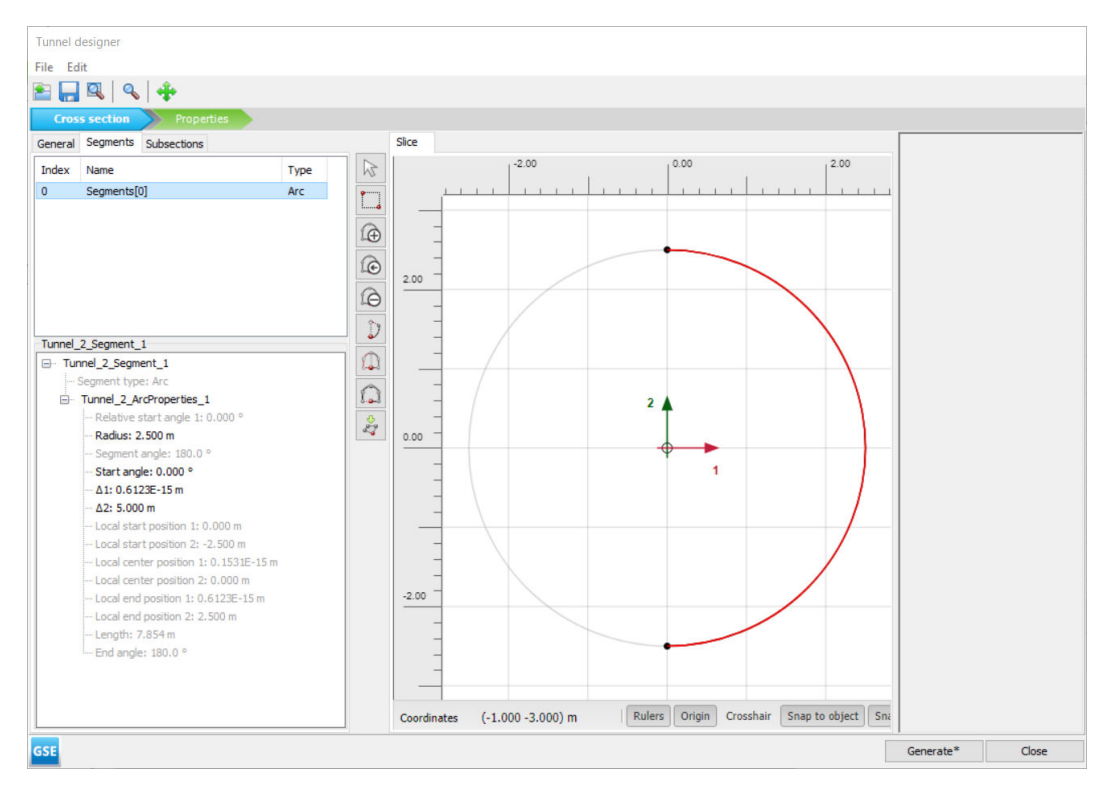

*Figure 59: The geometry of the tunnel segment*

**Note:** In the tunnel as considered here, the segments do not have a specific meaning as the tunnel lining is homogeneous and the tunnel will be constructed at once. In general, the meaning of segments becomes significant when:

Define the structural elements

- It is desired to excavate or construct the tunnel (lining) in different stages.
- Different tunnel segments have different lining properties.
- One would consider hinge connections in the lining (hinges can be added after the design of the tunnel, in the general drawing area).
- The tunnel shape is composed of arcs with different radii (for example NATM tunnels).
- **7.** Click the **Properties** tab to proceed to the corresponding mode.
- **8.** Right-click on the segment in the display area and select the menu **Create** > **Create plate** option in the appearing menu.
- **9.** In Tunnel Designer go to the Material property in the **Selection explorer** and click the plus button  $\pm$  to create a new material dataset. Specify the material parameters for the TBM according to the Table 9 (on page 79):

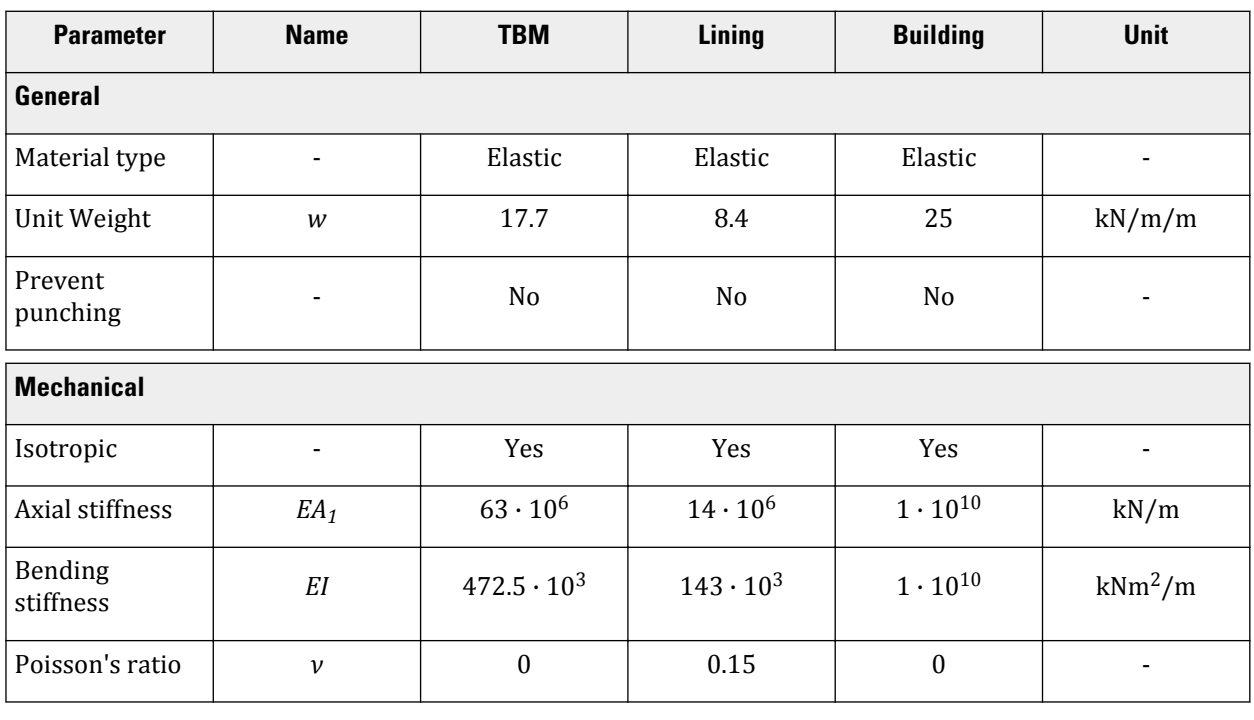

#### **Table 9: Material properties of the plates**

**Note:** A tunnel lining consists of curved plates (shells). The lining properties can be specified in the material database for plates. Similarly, a tunnel interface is nothing more than a curved interface.

**10.** Right-click the segment in the display area and select the **Create negative interface** option in the appearing menu.

**11.** Right-click the segment in the display area and select the **Create line contraction** option in the appearing menu. In the polycurve properties specify a value of 0.5% for  $C_{ref}$ . The tunnel model is shown in Figure 60 (on page 80) .

Define the structural elements

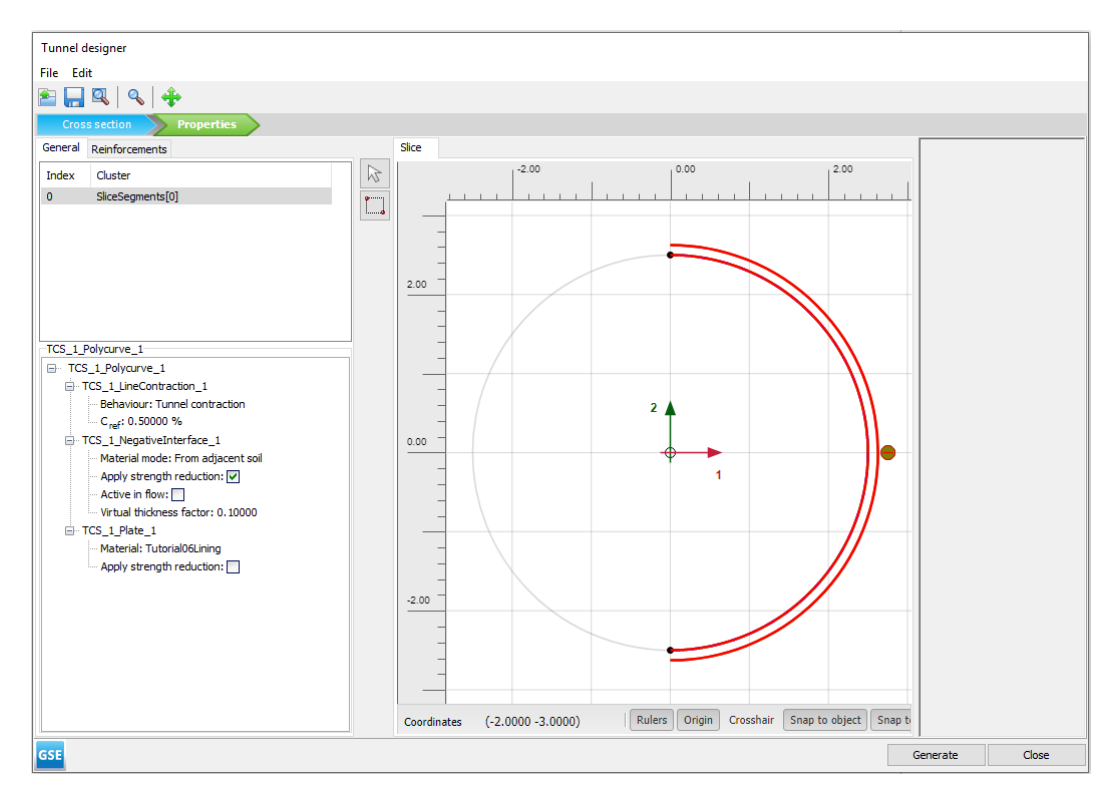

*Figure 60: Tunnel model in the Properties tab*

#### **Note:**

- A  $C_{ref}$  value of 0.5% corresponds to a volume loss of 0.5% of the tunnel volume. The actual strain that is applied to the line is half the applied contraction. Hence, the resulting liner contraction is 0.25%.
- The entered value of contraction is not always fully applied, depending on the stiffness of the surrounding clusters and objects.
- **12.** Click on **Generate** to include the defined tunnel in the model.
- **13.** Close the **Tunnel designer** window.

#### 4.3.2 Define building

The building itself will be represented by a stiff plate founded on piles.

- **1.** From the side bar, select **Create line** > **Create plate** and draw a plate from (5 3) to (15 3), representing the building.
- **2.** Create a material set for the building according to Table 9 (on page 79) and assign it to the plate. Do not forget to also create the material set for the tunnel lining.
- **3.** From the side bar, select **Create line > Create embedded beam** and draw two piles (embedded beam rows) from (5 3) to (5 -11) and from (15 3) to (15 -11).

**4.** Create a material set for the foundation piles according to Table 10 (on page 81) and assign it to the foundation piles.

#### **Table 10: Material properties of piles**

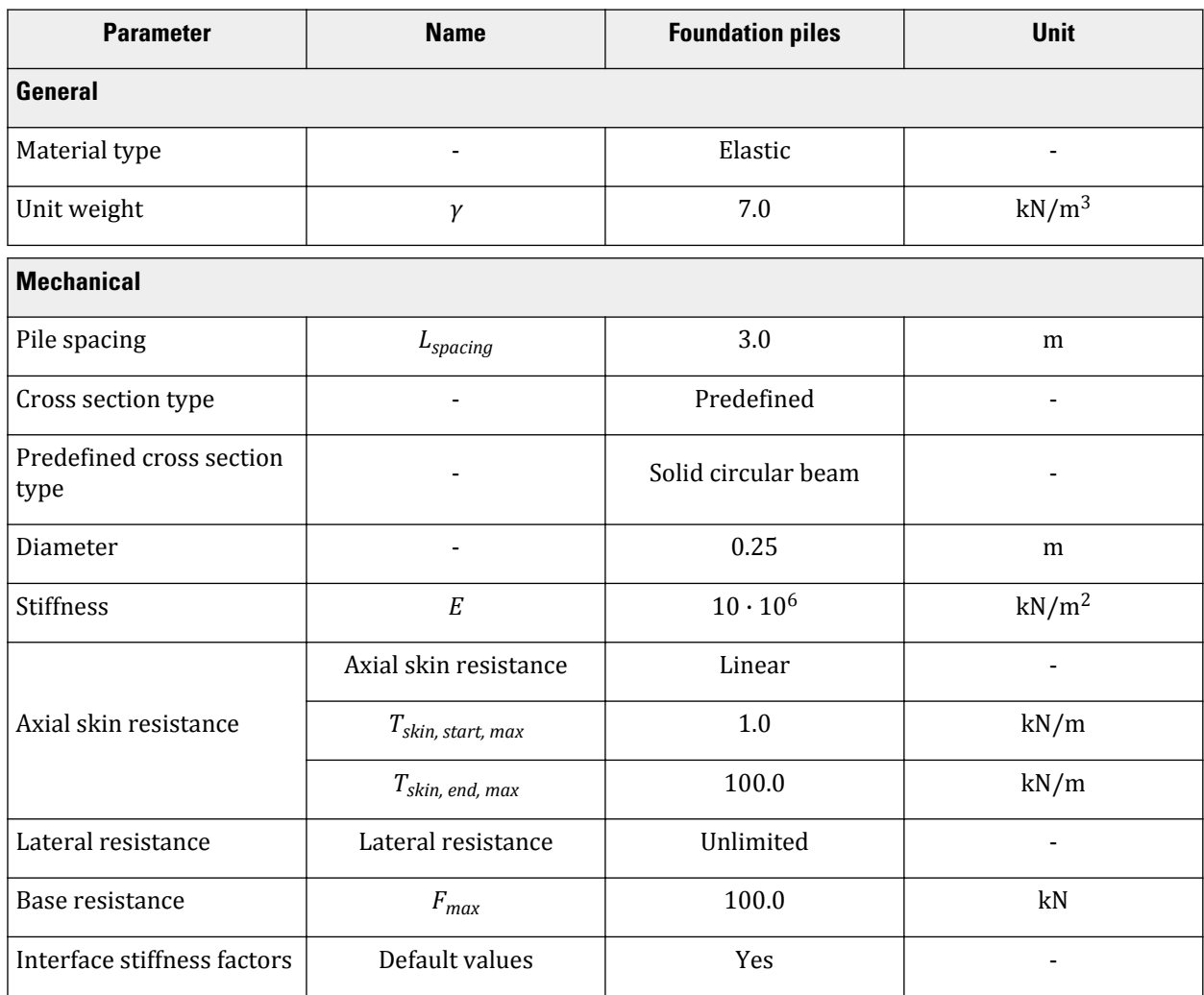

**Note:** With the **Default fixities** used, a plate that extends to a geometry boundary that is fixed in at least one direction obtains fixed rotations, whereas a plate that extends to a free boundary obtains a free rotation.

# 4.4 Generate the mesh

The default global coarseness parameter (**Medium**) can be accepted in this case. Note that the structural elements (plate and embedded beams) are internally automatically refined by a factor of 0.25.

**1.** Proceed to the **Mesh mode**.

Define and perform the calculation

- **2.** Click the **Generate mesh** button **in** in the side toolbar. For the **Element distribution** parameter, use the option **Medium** (default).
- **3.** Click the **View mesh** button  $\mathbb{R}$  to view the mesh as shown in Figure 61 (on page 82).

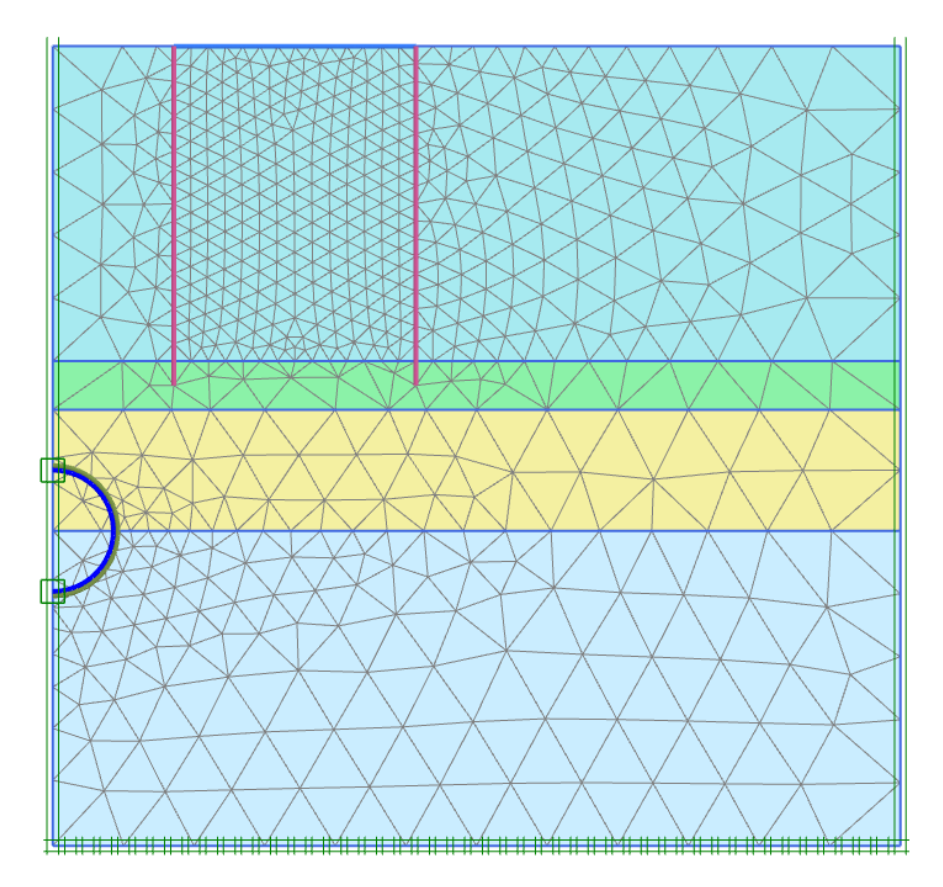

*Figure 61: The generated mesh*

**4.** Click the **Close** tab to close the Output program.

# 4.5 Define and perform the calculation

To simulate the construction of the tunnel it is clear that a staged construction calculation is needed.

## 4.5.1 Initial phase

**1.** Proceed to the **Staged construction** mode to proceed with the definition of the calculation phases.

Define and perform the calculation

**2.** The initial phase has already been introduced. Keep its calculation type as **K0 procedure**. The water pressures can be generated on the basis of a general phreatic level at a level of  $y = 0.0$  m as already defined in the borehole. Make sure that the building, foundation piles and tunnel lining are deactivated.

## 4.5.2 Phase 1: Building

The first calculation phase is used to activate the building.

- **1.** Click the **Add phase** button **the contract of create a new phase.**
- **2.** In the **Phases** window rename the Phase ID as Building.
- **3.** In the **Deformation control parameters** subtree select the **Ignore undr. behaviour (A,B)** option. The default values of the remaining parameters are valid for this phase.
- **4.** In the drawing area activate the plate and the foundation piles.

#### 4.5.3 Phase 2: TBM

- **1.** Click the **Add phase** button **the create a new phase.**
- **2.** In the **Phases** window select the **Reset displacements to zero** option in the **Deformation control parameters** subtree.
- **3.** In **Staged construction** multi-select the clusters inside the tunnel. In the **Selection explorer** deactivate the two soil clusters and set the **Water conditions** to **Dry**.
- **4.** Activate the circular plate that in this phase represents the Tunnel Boring Machine (and thus has the TBM material set) as well as the negative interfaces. Note that contraction is not active in this phase.

#### 4.5.4 Phase 3: TBM conicity

- **1.** Click the **Add phase** button **the creater a new phase.**
- **2.** Multi-select the plates. In the **Selection explorer** activate the contraction.

#### **Note:**

- The contraction represents the effects of the cone shape of the TBM (cutter head has larger diameter than the tail).
- The contraction of the tunnel lining by itself does not introduce forces in the tunnel lining. Eventual changes in lining forces as a result of the contraction procedure are due to stress redistributions in the surrounding soil or to changing external forces.

## 4.5.5 Phase 4: Tail void grouting

At the tail of the tunnel boring machine (TBM), grout is injected to fill up the gap between the TBM and the final tunnel lining. The grouting process is simulated by applying a pressure on the surrounding soil.

- **1.** Click the **Add phase** button **to** to create a new phase.
- **2.** In the **Staged construction** mode deactivate the TBM (plates, negative interfaces and contraction).
- **3.** Multi-select the clusters inside the tunnel. In the **Selection explorer** activate **WaterConditions**.
- **4.** Select the **User-defined** option in the **Condition** drop-down menu and set pref to -230 kN/m<sup>2</sup> . The pressure distribution in the tunnel is constant.

## 4.5.6 Phase 5: Lining installation

- **1.** Click the **Add phase** button **to** to create a new phase.
- **2.** In the **Staged construction** set the clusters inside the tunnel to **Dry**.
- **3.** Activate the plates and the negative interfaces of the tunnel.
- **4.** Since the plates now represent the final lining of the tunnel, assign the *Lining* material set to the plate elements.

#### 4.5.7 Execute the calculation

- **1.** Click the **Select points for curves** button in the side toolbar.
- **2.** Select some characteristic points for load-displacement curves (for example the corner point at the ground surface above the tunnel node 6130 and the corner points of the building node 9647 ).
- **3.** Click the **Calculate** button  $\sqrt{\int_{0}^{4V}}$  to calculate the project.
- **4.** After the calculation has finished, save the project by clicking the Save button  $\begin{array}{|c|c|}\n\hline\n\end{array}$

## 4.6 Results

After the calculation, select the last calculation phase and click the **View calculation results** button. The **Output** program is started, showing the deformed meshes at the end of the calculation phases which is shown in Figure 62 (on page 85):

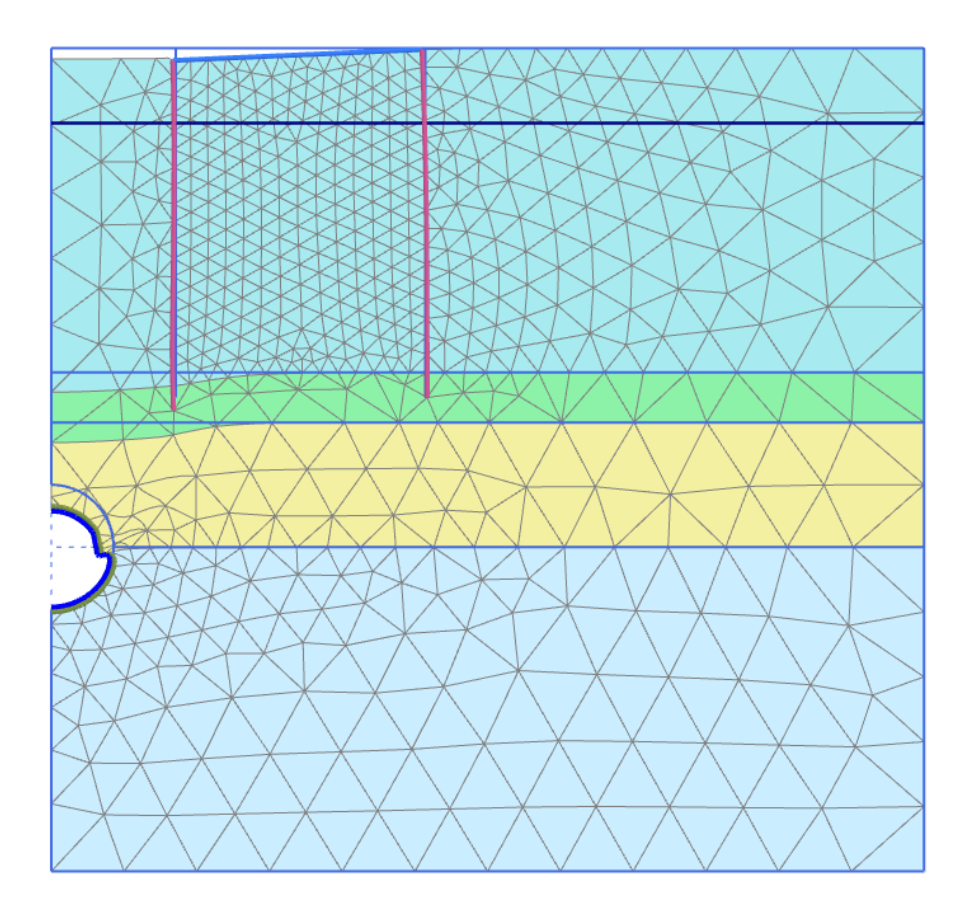

*Figure 62: Deformed mesh after construction of the tunnel (Phase 5; scaled up manually 20 times)*

As a result of the second calculation phase (removing soil and water out of the tunnel) there is some settlement of the soil surface and the tunnel lining shows some deformation. In this phase the axial force in the lining is the maximum axial force that will be reached. The lining forces can be viewed by double clicking the lining and selecting force related options from the **Force** menu. The plots of the axial forces and bending moment are scaled by factors of  $5.10^{-3}$  and 0.2 respectively which is shown in Figure 63 (on page 86).

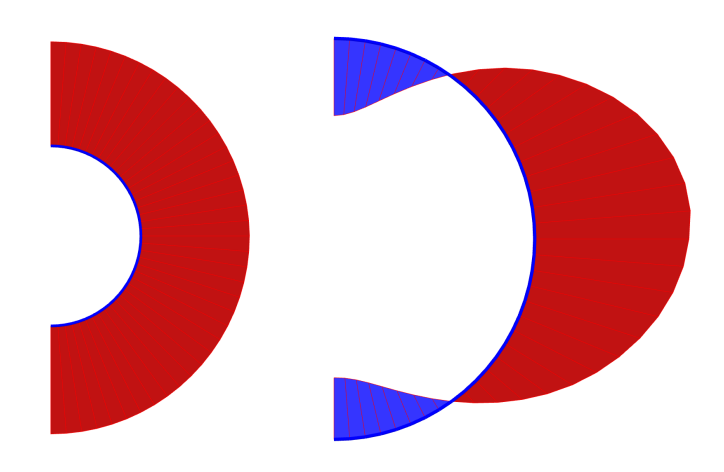

*Figure 63: Axial forces and Bending moments in the lining after the second phase*

The plot of effective stresses as shown in Figure 64 (on page 86), shows that arching occurs around the tunnel. This arching reduces the stresses acting on the tunnel lining. As a result, the axial force in the final phase is lower than that after the second calculation phase.

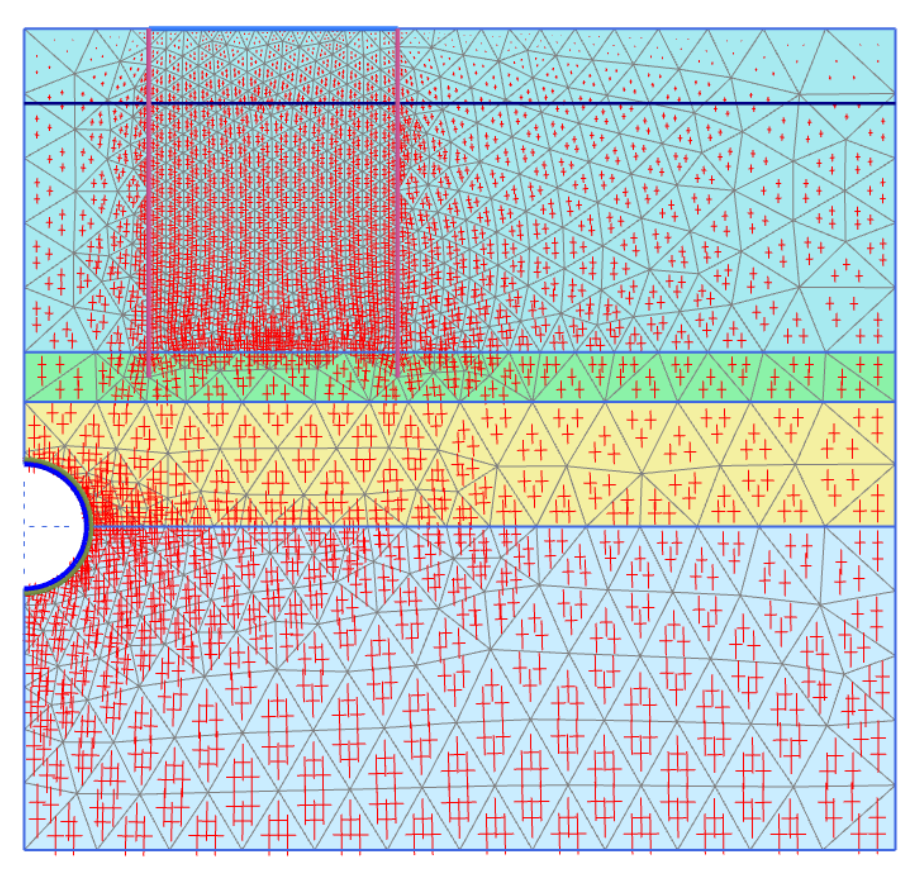

*Figure 64: Effective principal stresses after the construction of the tunnel(Phase 2 TBM)*

To display the tilt of the structure at the end of lining installation phase:

- **1.** Click the **Distance measurement** button in the side toolbar.
- **2.** Click the node located at the left corner of the structure (5 3).
- **3.** Click the node located at the right corner of the structure (15 3).

The **Distance measurements information** window is displayed in Figure 65 (on page 87) ,where the resulting tilt of the structure is given:

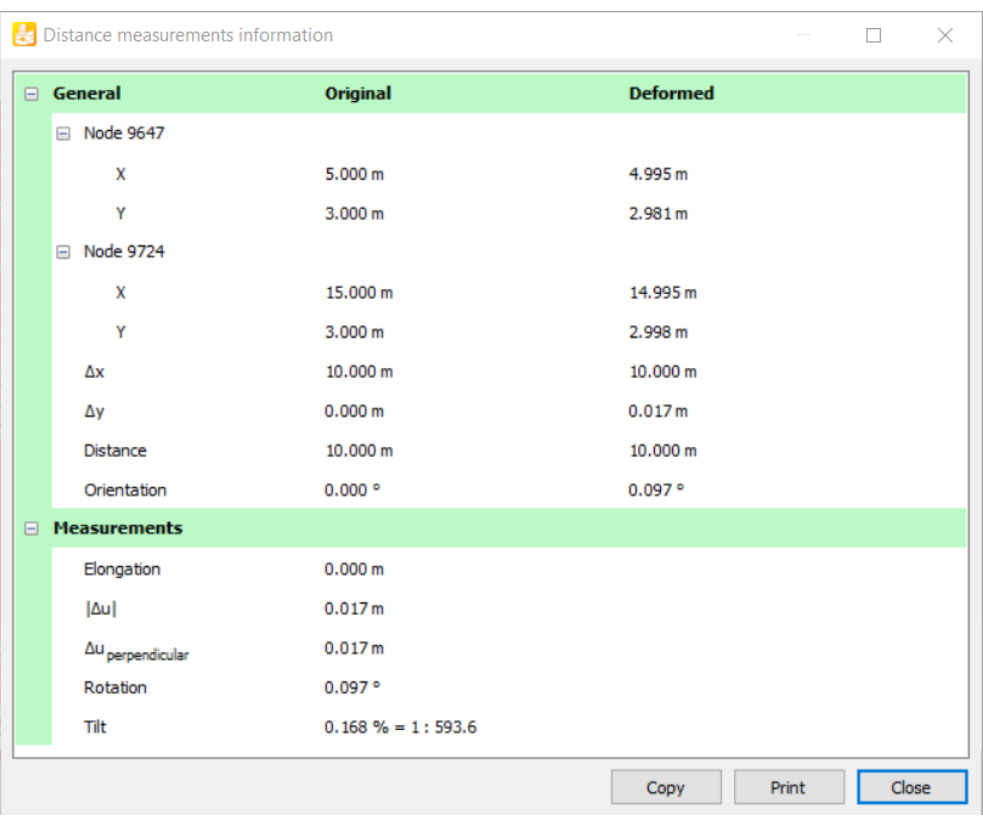

*Figure 65: Distance measurement information window*